# Power BI Training

Welcome to the Data Krewe

## Data Krewe Dashboards are a community effort

Feedback is important to shaping Data Krewe Dashboards and making them useful

## Data Krewe Dashboards

Cloud based resource  $\checkmark$  update automatically  $\checkmark$  Dashboards are built using Power Bi.

## Locating Data Krewe Power BI Dashboards

• Go to [MYAPPS.UNO.EDU](https://myapps.uno.edu/)

.

• Click on the Data Krewe Icon

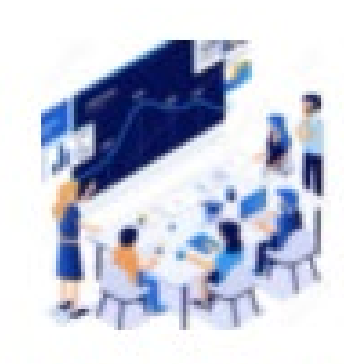

Data Krewe

## Finding dashboards (Data Krewe Website)

- Enter using myapps.uno.edu or the below link.
- <https://www.uno.edu/oier/data-resources>

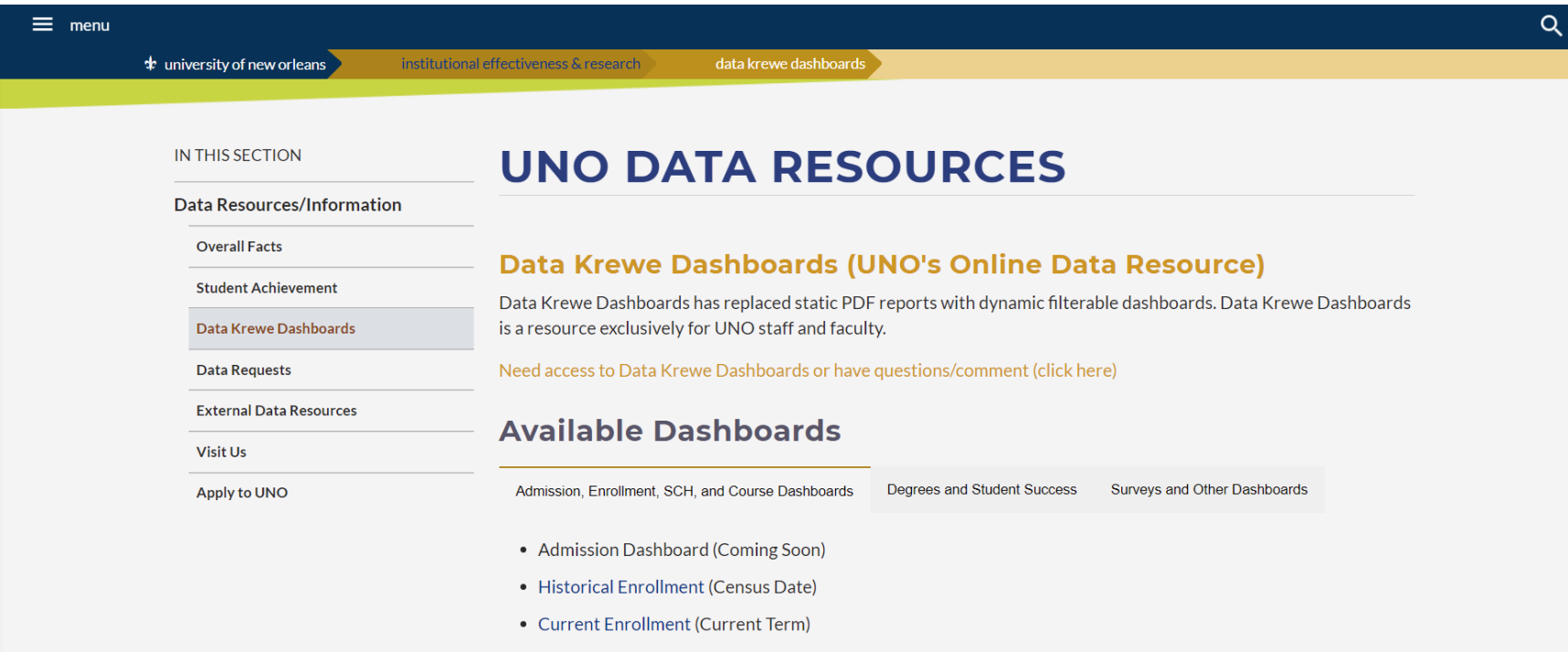

## Finding dashboards (Data Krewe Website)

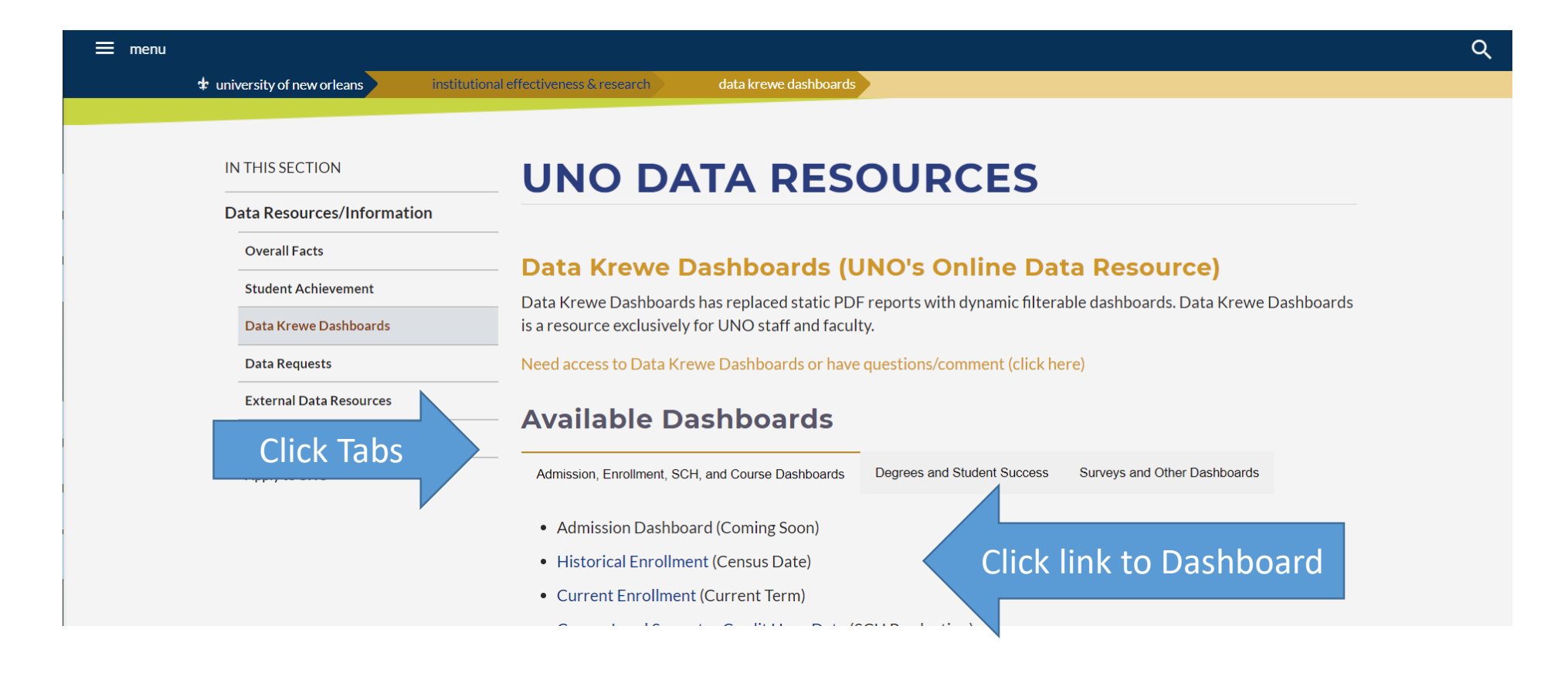

## Common Questions

 $\checkmark$  I cannot find something

 $\checkmark$  I think the data is wrong or there is something wrong with the dashboard.

 $\checkmark$  I really want you to add a dashboard to make my life easier.

 $\checkmark$  I need student level data.

Email : [datarequest@uno.edu](mailto:datarequest@uno.edu)

Mark Favorites<br>
Mark Favorites<br>
Content, you can mark it as a favorite. content, you can mark it as a favorite . Click on the Star in the far upper right corner

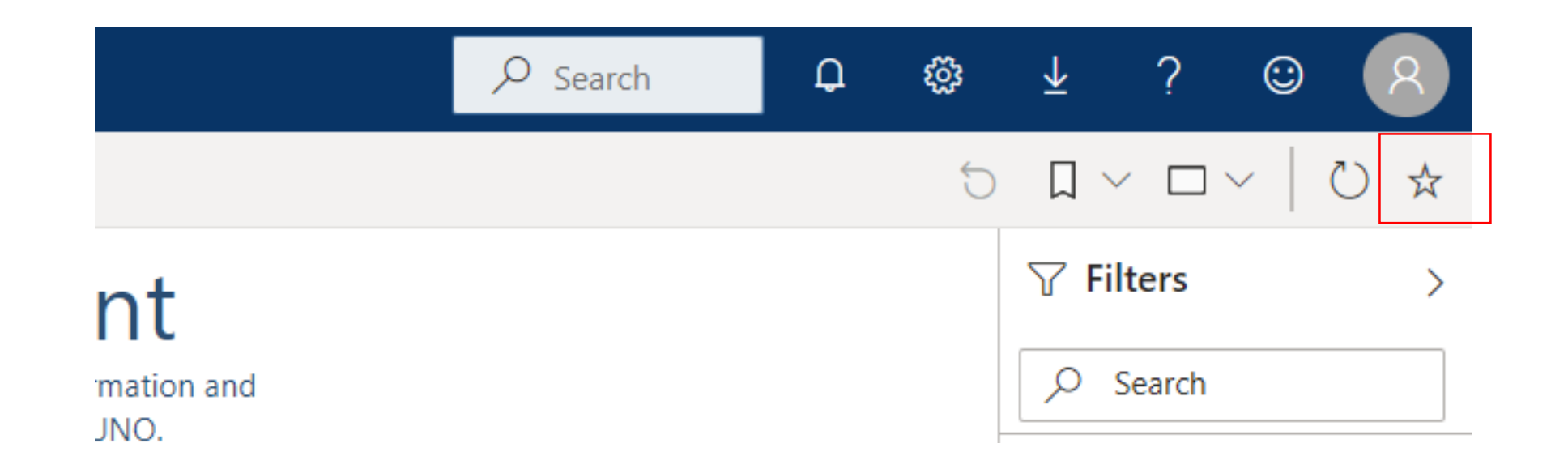

### Favorites Tab in Power BI

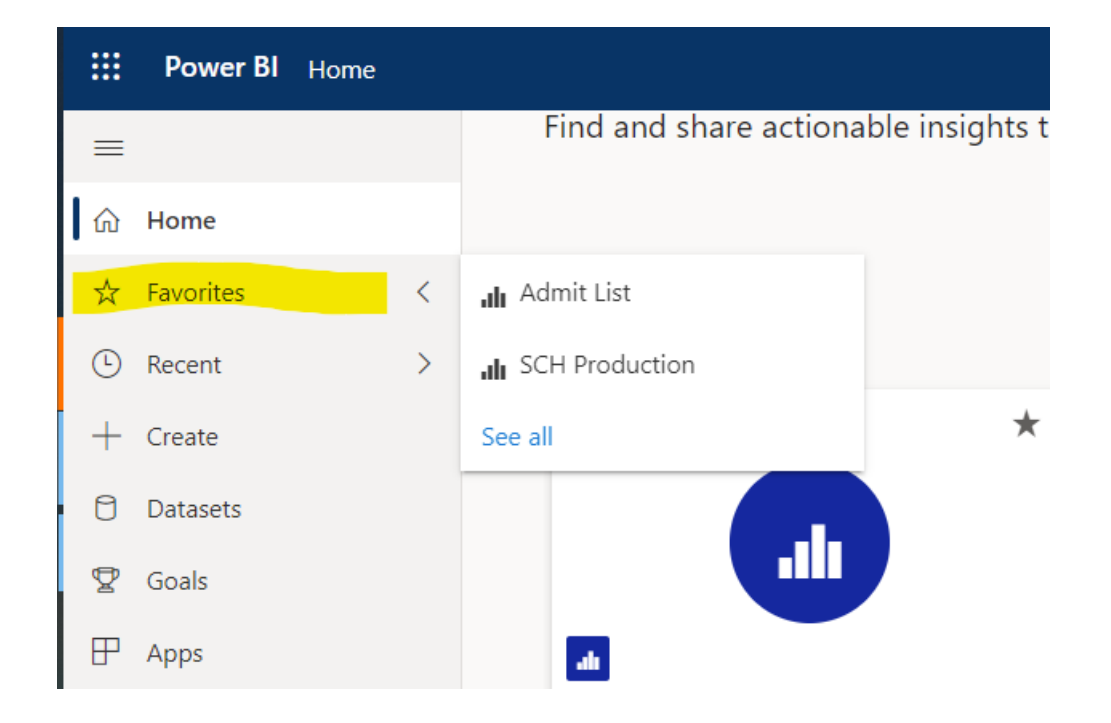

## Subscribe to Views

Subscriptions email you an image or PDF snapshot of a view or workbook at regular intervals—without requiring you to sign in to Power BI.

#### To set up a subscription:

1. In the toolbar above the view, click **Subscribe**.

→ Export ∨ A Share M Chat in Teams **I** Subscribe / Edit …

2. Add new subscription 3. Fill out the form.

### To unsubscribe click **Manage Subscription**

#### Subscribe to emails **TIME TO DEGREE**

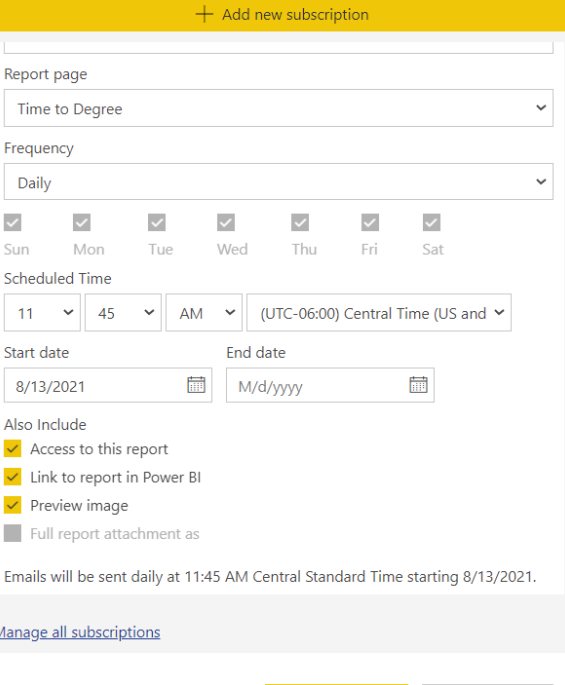

Save and close

Cancel

## Download Views

### 1. Click on the dashboard. 2. Click on "..."

3. Select a file format 4. Click Export

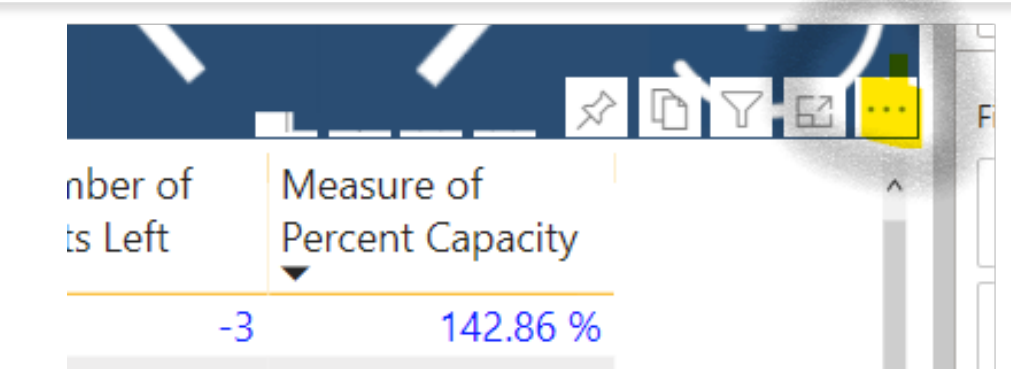

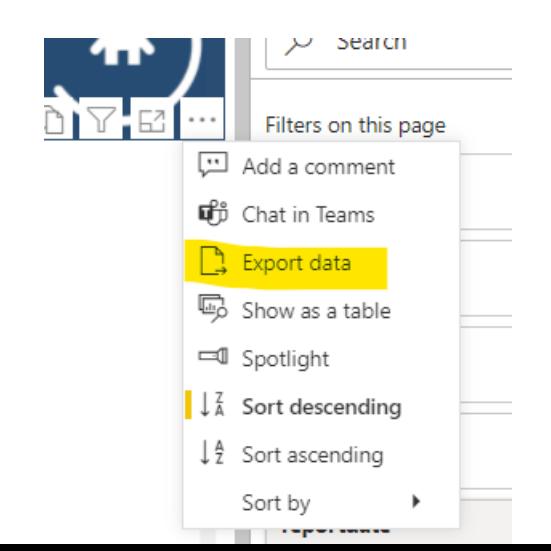

Note: If you do not see n "Export Data", contact [datarequest@uno.edu](mailto:datarequest@uno.edu) . Most likely IT will need to update your licenses.

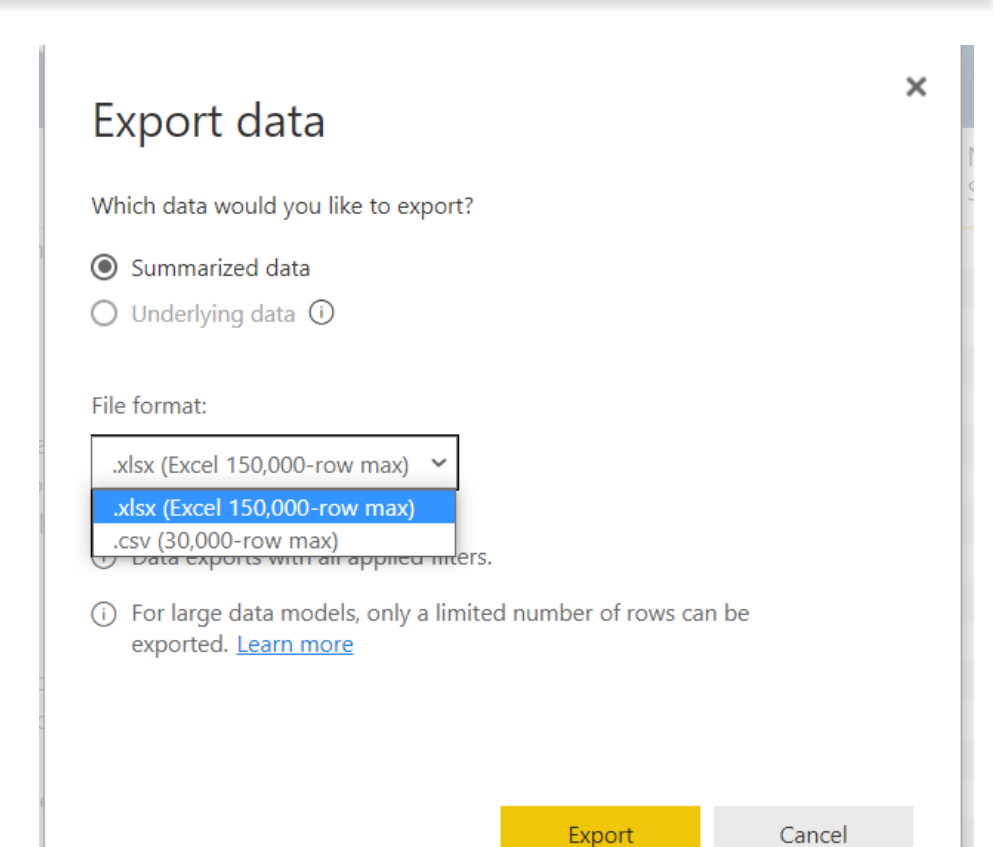

## Data Refresh and Screen Size Buttons

### **Screen Size Button**

- 1. Click on down caret
- 2. Choose your screen size

ˇ

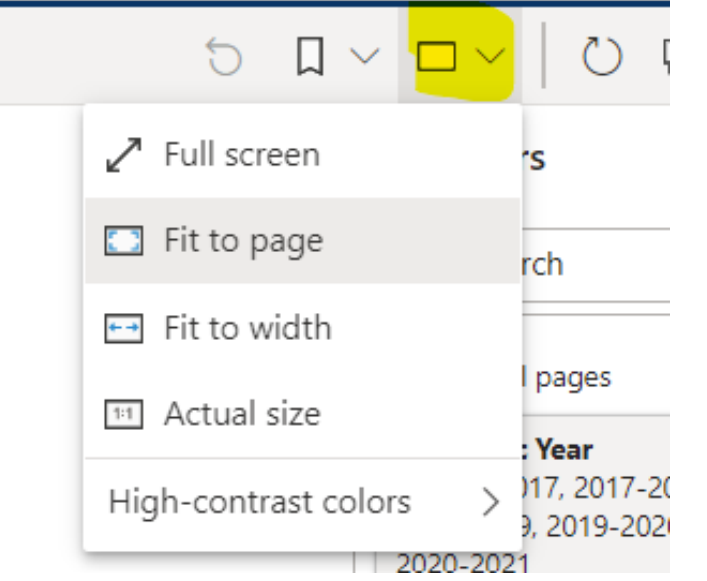

### **Data Refresh Button**

Click button to refresh data (needed for data sets that refresh hourly)

$$
\begin{array}{c|c|c|c|c|c|c|c|c} \hline \circ & \Box & \lor & \Box & \lor & \Box \circ & \lor & \Box \circ & \lor & \Box \circ & \lor & \Box \circ & \lor & \Box \circ & \lor & \Box \circ & \lor & \Box \circ & \lor & \Box \circ & \lor & \Box \circ & \lor & \Box \circ & \lor & \Box \circ & \lor & \Box \circ & \lor & \Box \circ & \Box \end{array}
$$

## Homepage

1. Icons are links to Dashboards.

2. Tabs to the Dashboards.

3. Link to the OIER contact us webpage.

.

4. Link to the OIER main webpage

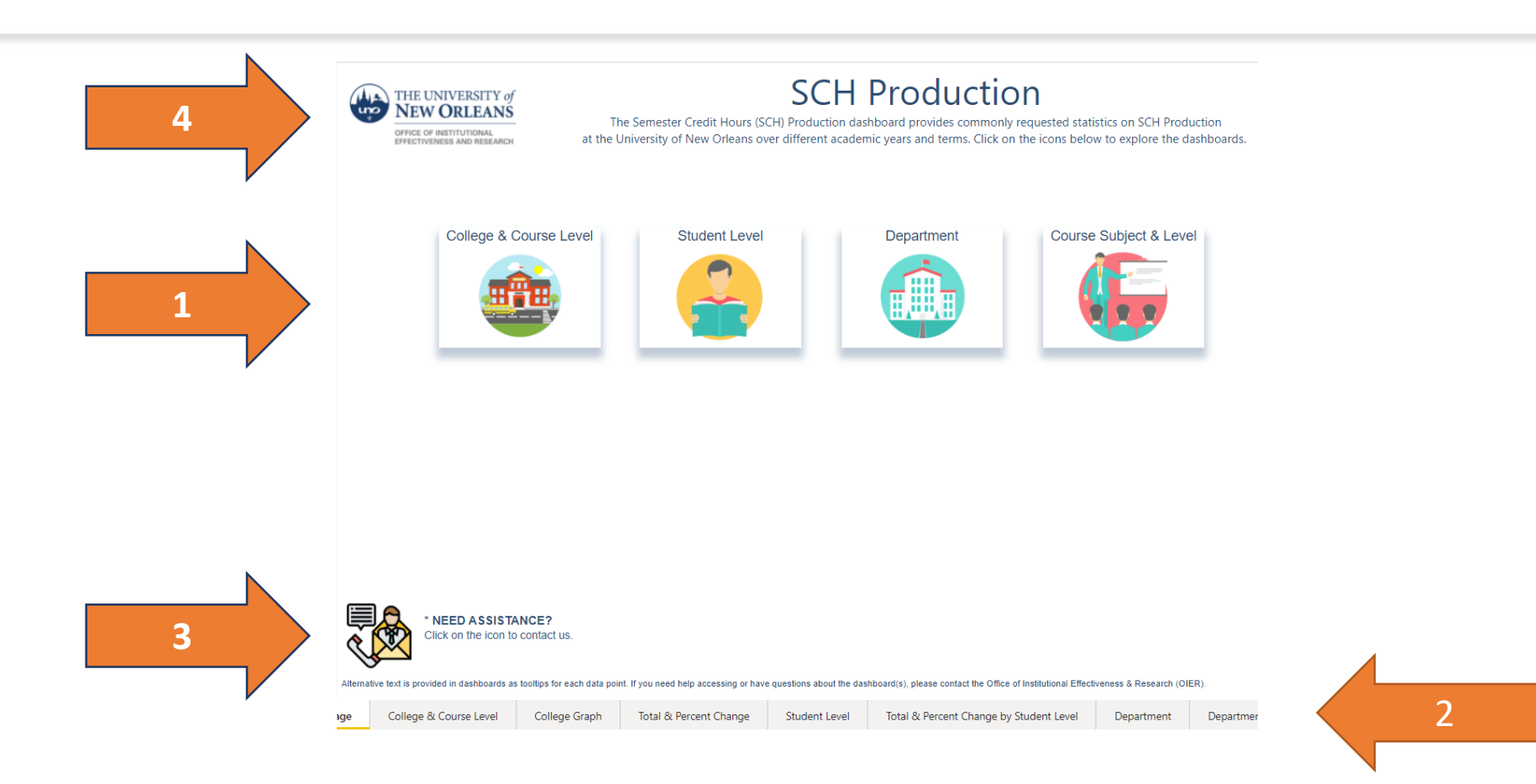

## Dashboards

Click on the Related Button until there is no related button Question: What's the title of the last dashboard?

۰.

#### 1. 2.

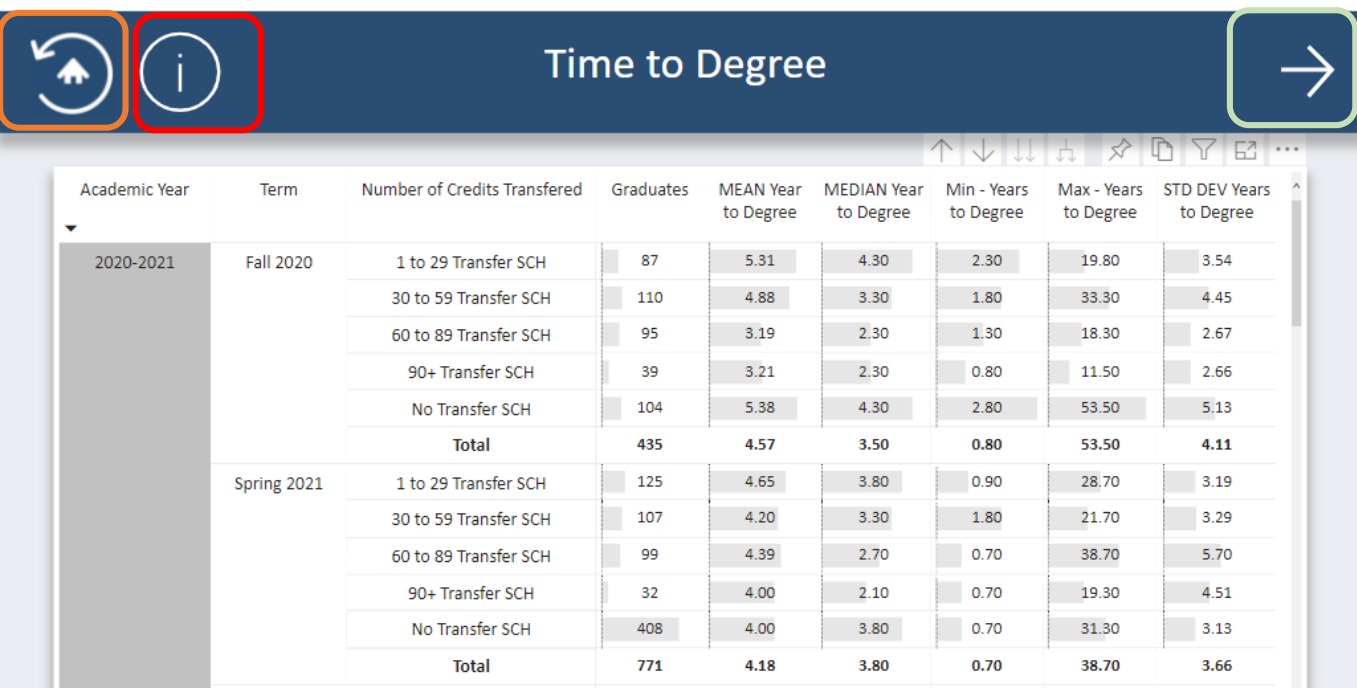

### **Dashboard Navigation:**

- 1. Home icon: Return to the Homepage
- 2. Information icon: Additional information
- 3. Related icon: Explore related dashboards

#### Hover over the data for detailed information

## Filters

### Click on the Related Button until there is no related button Question: What's the title of the last dashboard?

.

 $\sim$ 

 $\overline{1}$ 

6

42

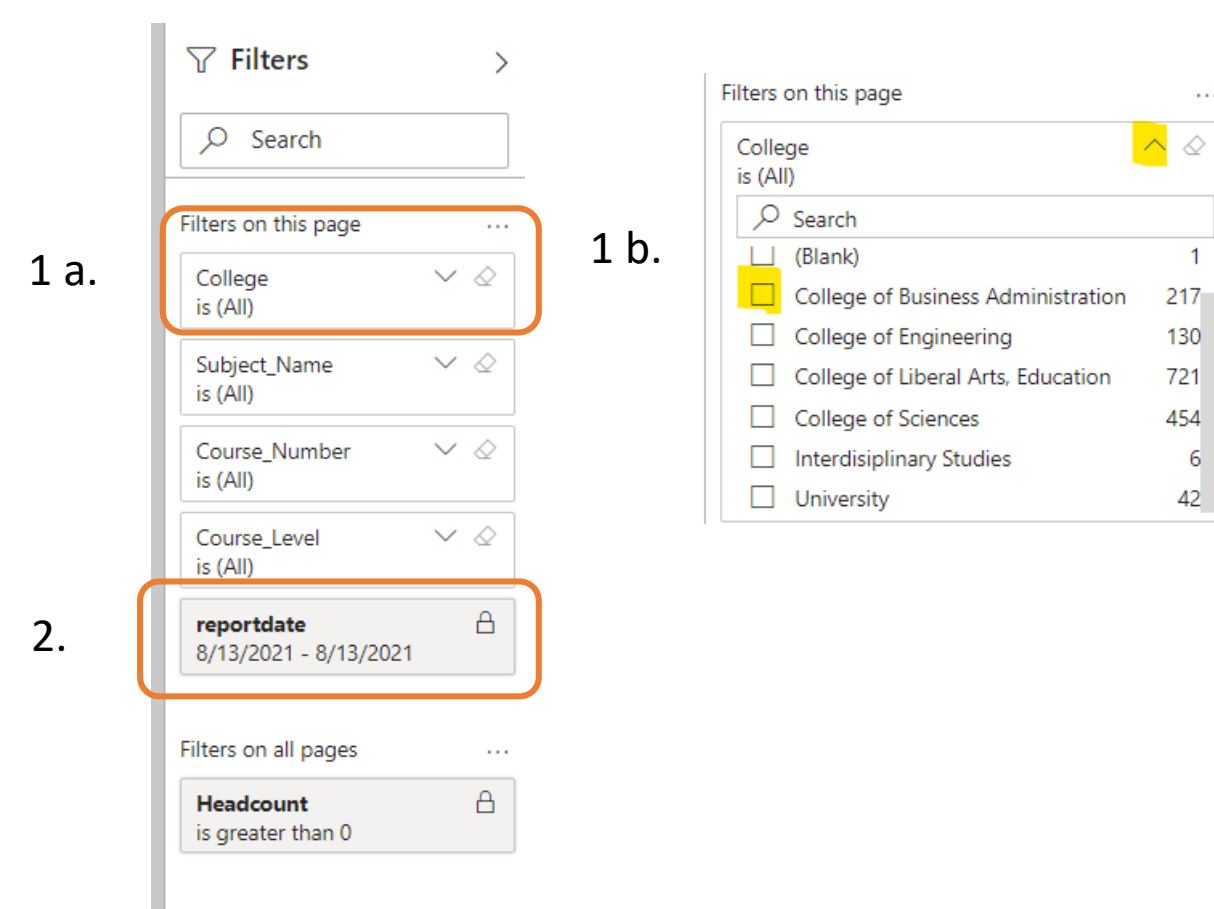

**Dashboard Navigation:**

1a. User Filter: Click on down caret

1b. Make Filter selections

2. Locked filters: Filter that cannot be change or the dashboard would not work correctly

After using filters and/or slicers, the revert button will clear all filters and view the original dashboard

## Revert Button

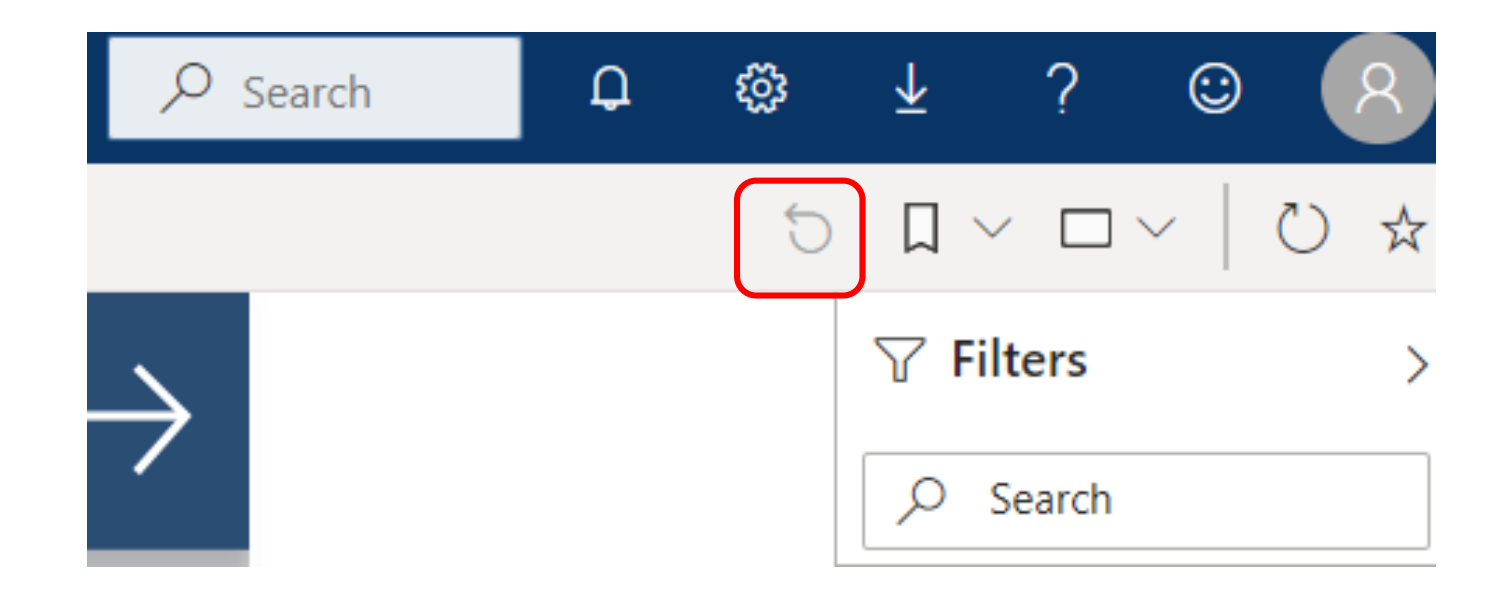

.

## Data Krewe Dashboards are a community effort

Feedback is important making dashboards useful.